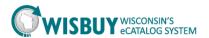

## **Using Quick Order**

The Quick Order feature within WISBuy is used when an item number is already known and users would like to quickly place an order using that number.

1. Under the Shop search box, select the Quick Order link.

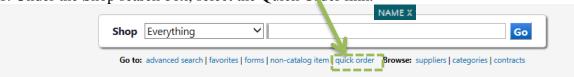

2. Up to five products can be added to the cart at one time using the Quick Order feature. Enter the item number(s) for the product(s) to be ordered and select "Add to Active Cart".

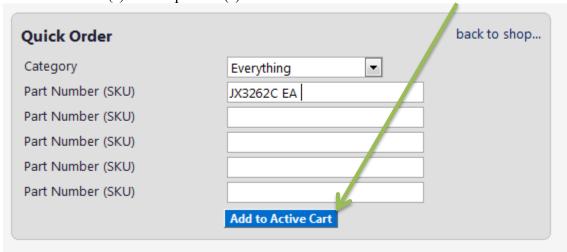

3. Once the item or items have been added, an "Add to Cart Confirmation" message should appear.

|              | Add To Cart Confirmation                       |  |
|--------------|------------------------------------------------|--|
| Catalog No:  | JX3262C EA                                     |  |
| Description: | PARTS TRAY ORGANIZER PS                        |  |
| Supplier:    | A. Daigger & Co.                               |  |
|              | This item was successfully added to your cart. |  |

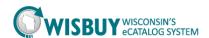

4. Also, the active cart box in the top right corner will update to reflect the new addition. UY WISCONSIN'S PCARD MARKETPLACE 🧮 Shop 〉 Shopping 〉 Go To 〉 Quick Order マ 〉 Quick Order - All **Quick Order** back to shop... Category • Everything 0 Part Number (SKU) Part Number (SKU) Part Number (SKU) Part Number (SKU) Part Number (SKU) **Add To Cart Confirmation** Catalog No: JX3262C EA Description: PARTS TRAY ORGANIZER PS Supplier: A. Daigger & Co. This item was successfully added to your cart.

This concludes the lesson on Using Quick Order in WISBuy. For further assistance, please contact <a href="mailto:doawispro@wisconsin.gov">doawispro@wisconsin.gov</a> or visit the website.